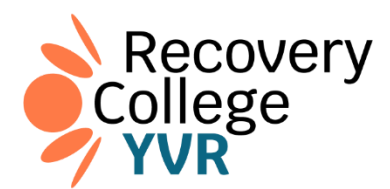

## **Registration Guide**

1. Go to the link: <https://recoverycollegeyvr.ca/> and click **Find a Course/Group**.

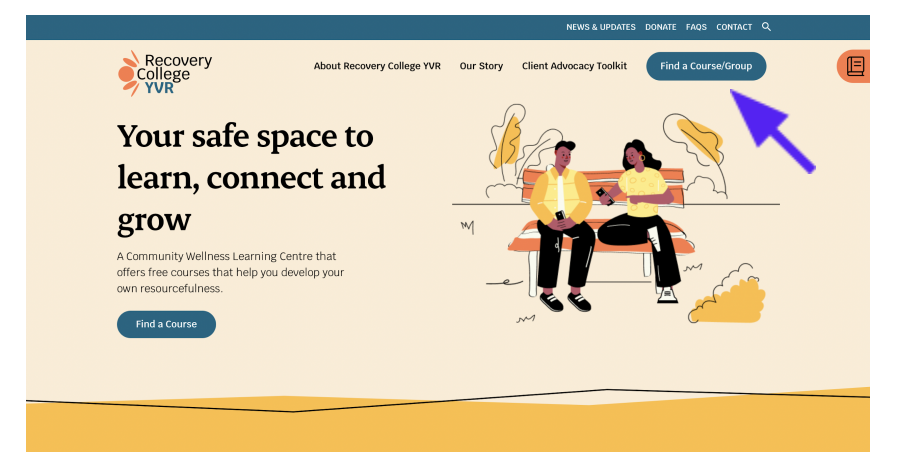

2. Click **All Courses/Groups**.

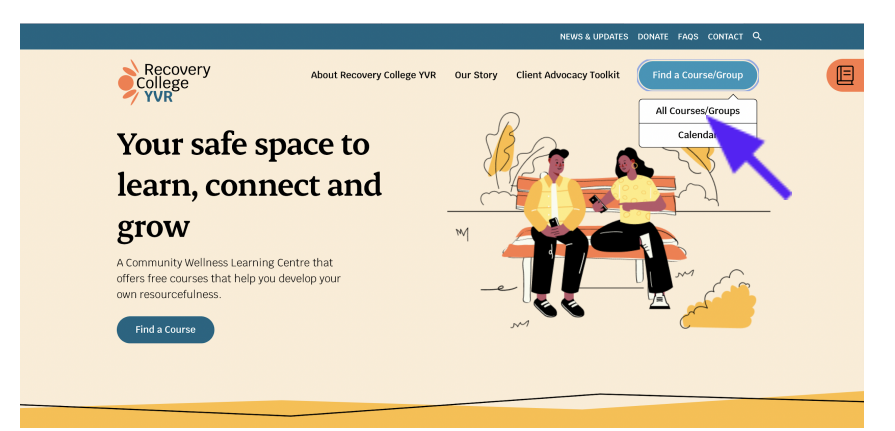

3. Select the course you are interested in and click **Learn more**.

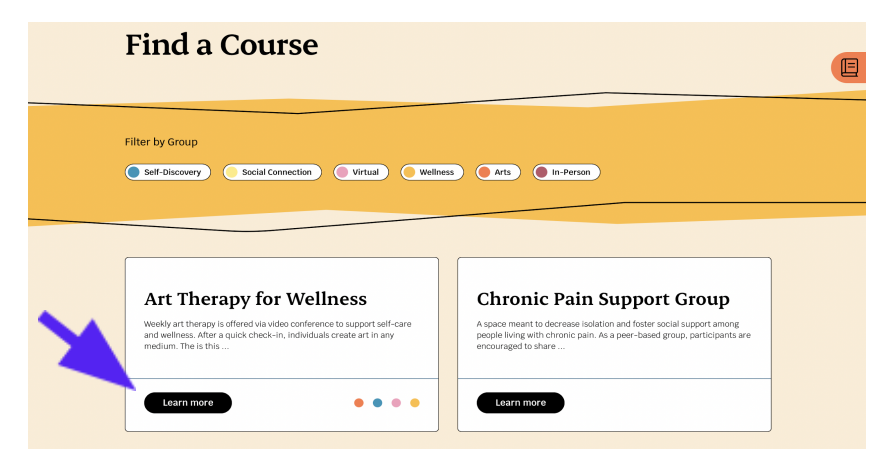

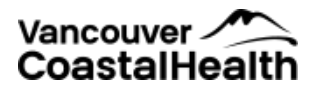

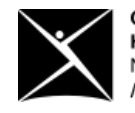

4. Select the session you want to attend, and press **Add to registration**; that will put it in your cart.

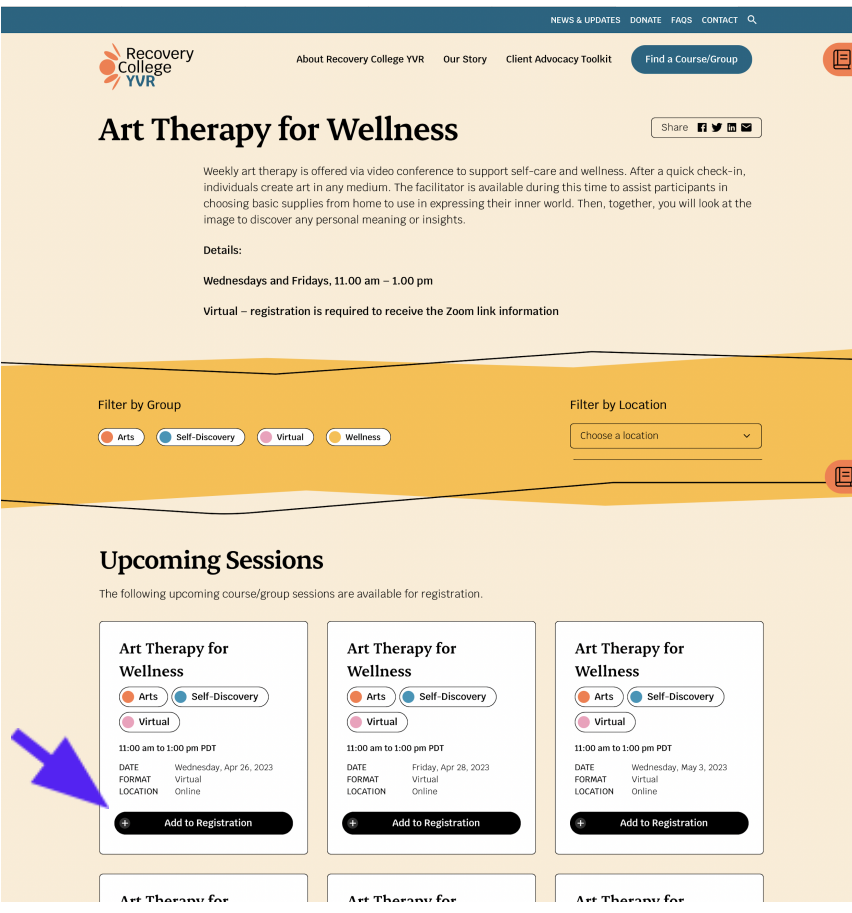

5. Click the **book icon** on the top right of the webpage.

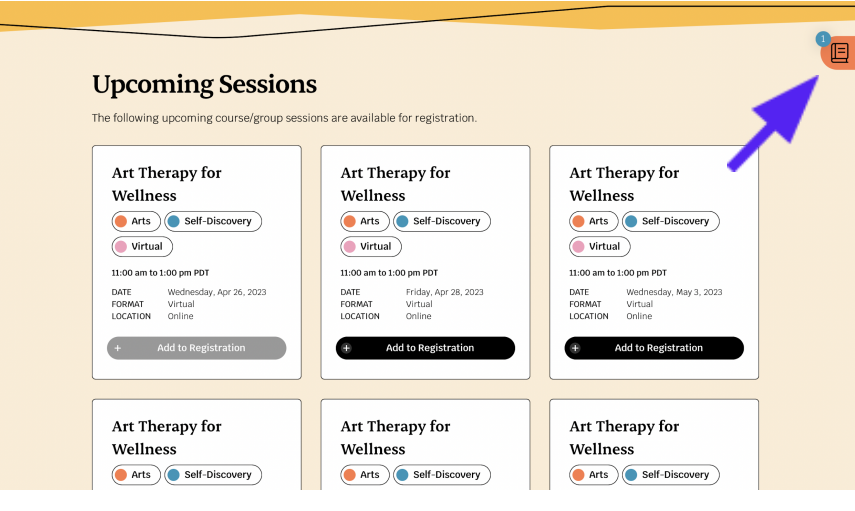

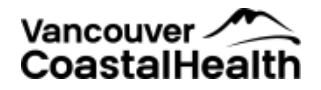

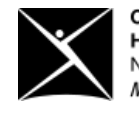

6. Click **Finalize Registration**.

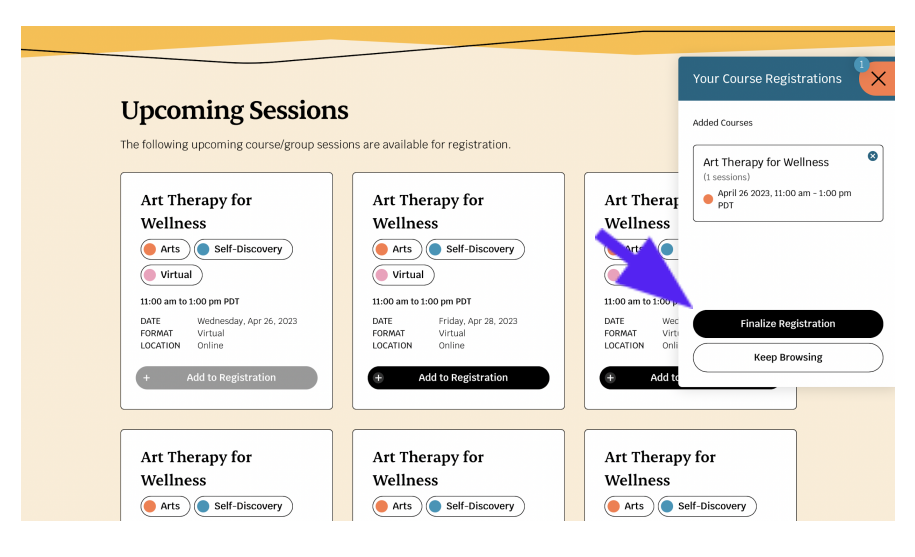

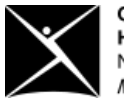

**Canadian Mental Health Association** North and West Vancouver Mental health for all

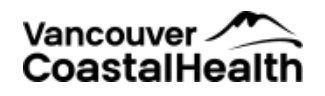

7. Enter your personal information, check the Consent to Providing Information and Privacy Policy boxes, and click **Complete Registration**.

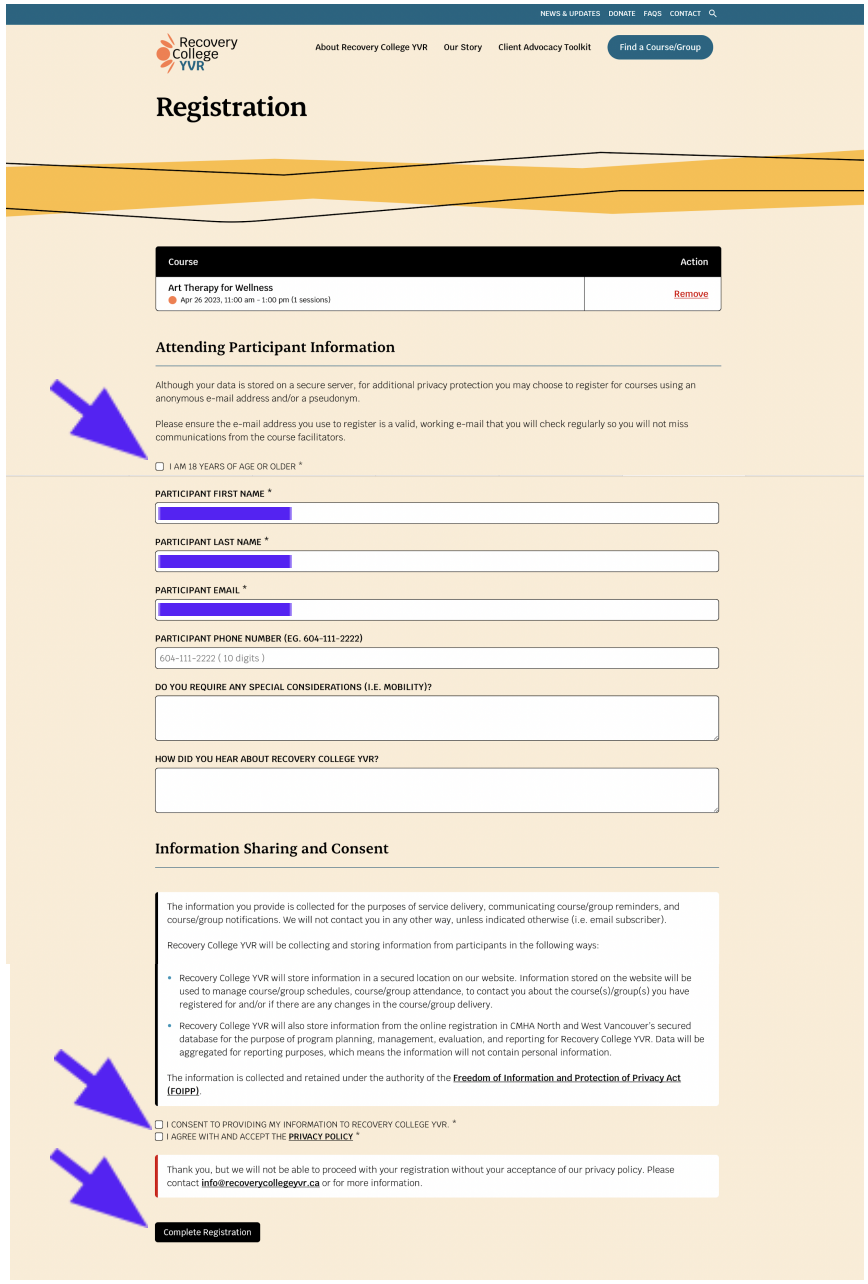

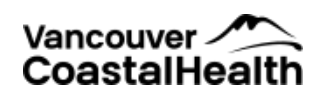

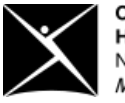

8. You will see a window confirming your registration and will get a confirmation email.

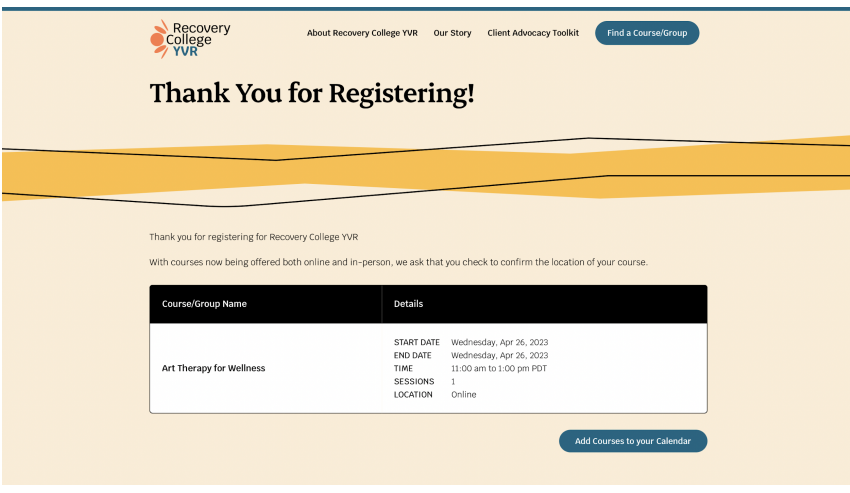

If you need help to register, please call:

## **778-836-9243**

or email: [info@recoverycollegeyvr.ca](mailto:info@recoverycollegeyvr.ca)

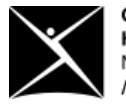

**Canadian Mental Health Association**<br>North and West Vancouver<br>*Mental health for all* 

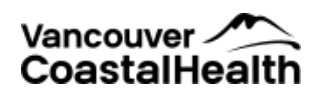